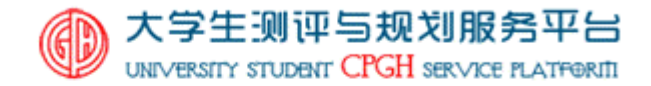

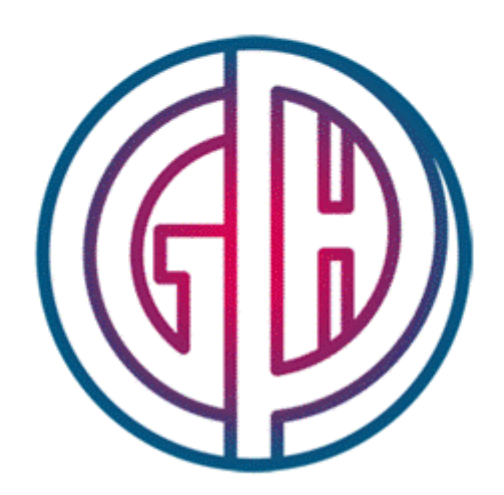

# 大学生测评与规划服务平台

## Job168.com 第六届广东省大学生职业规划大赛 学生使用说明书

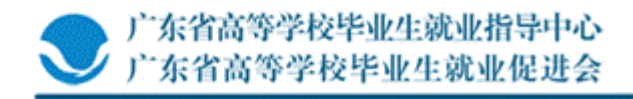

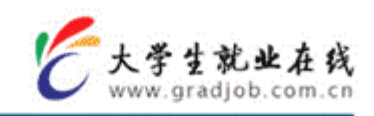

# 目录

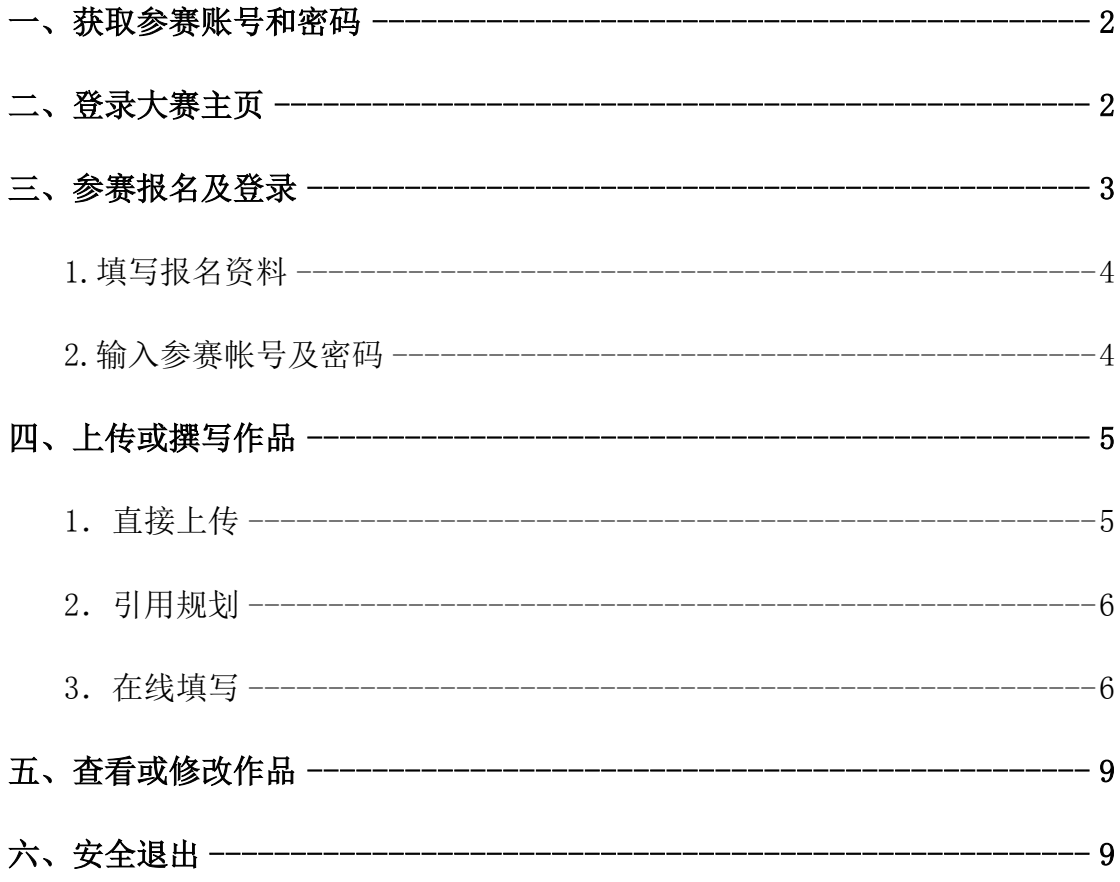

### 平台简介

"大学生测评与规划服务平台"是广东省高等学校毕业生就业指导中心凭借多年大学生 人才测评、职业规划、人才招聘、职业发展教育及网站开发的经验,联合心理学、人才测评 学及软件工程学等多方专家,共同开发的新一代人才测评和职业规划网络服务平台。该平台 包括人才测评、职业规划、规划大赛三大部分,为我省甚至全国大学生职业探索及企业招聘 提供专业、权威和准确的评估,也为高校开展职业指导课程及举办职业规划大赛提供辅助系 统。

人才测评:包括了"大学生个人素质测评体系"和"大学 生职业适合度测评体系"。"大学生个人素质测评体系"包 括 10 大模块,涵括了大学生职业规划、求职能力、心理健 康等方面;"大学生职业适合度测评体系"包括 40 个模块, 提供超过 40 类传统职业(内含 100 多个具体职业)测试, 是大学生及用人单位进行人职匹配测试的理想工具。

职业规划:是大学生职业生涯规划自助导航系统,也是高 校开展职业规划和就业指导服务、大学生进行自我职业规 划的辅助工具。该部分可与《大学生职业发展与训练》(高 校就业指导课基础教材,广东高等教育出版社出版)配套 使用。

规划大赛: 为参加"大学生职业生涯规划大赛"的学生提 供参赛报名、作品撰写与指导等一系列服务。该部分从自 我探索、职业探索、职业决策、评估与调整等方面引导大 学生进行自助式的职业生涯规划,从而达到让大学生"简 单参赛、合理规划"的目的。

此使用说明书专供参加"**Job168.com** 第六届广东省大 学生职业规划大赛"的大学生使用。因此,只对"规划大 赛"部分进行说明。

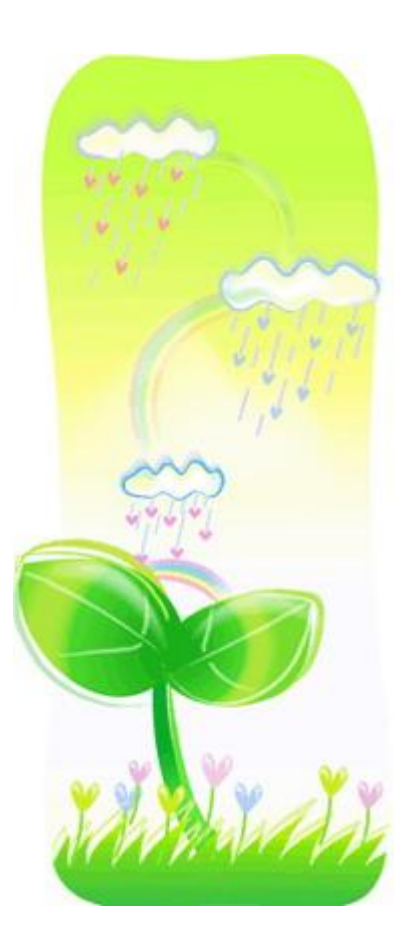

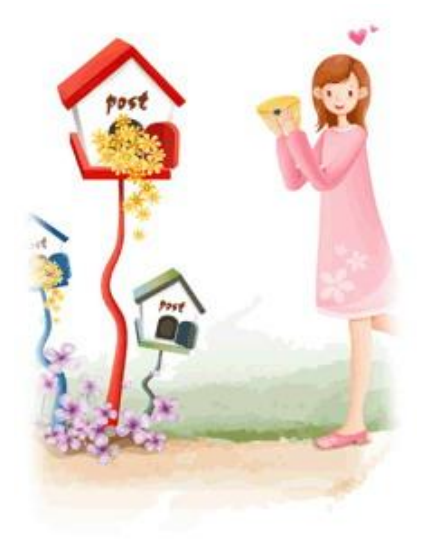

"大学生测评与规划服务平台"由以下单位联合研发:

- 广东省高等学校毕业生就业指导中心
	- 广东省高等学校毕业生就业促进会
- 广东蓝天大学生就业市场经营有限公司
- 华南师范大学人才素质测评与考试研究所

如有疑问、意见及建议,请与本校大赛组委会或本校分 平台管理人员联系。

### 学生参赛指南

请根据以下流程参加"Job168.com 第六届广东省职业规划大赛"。

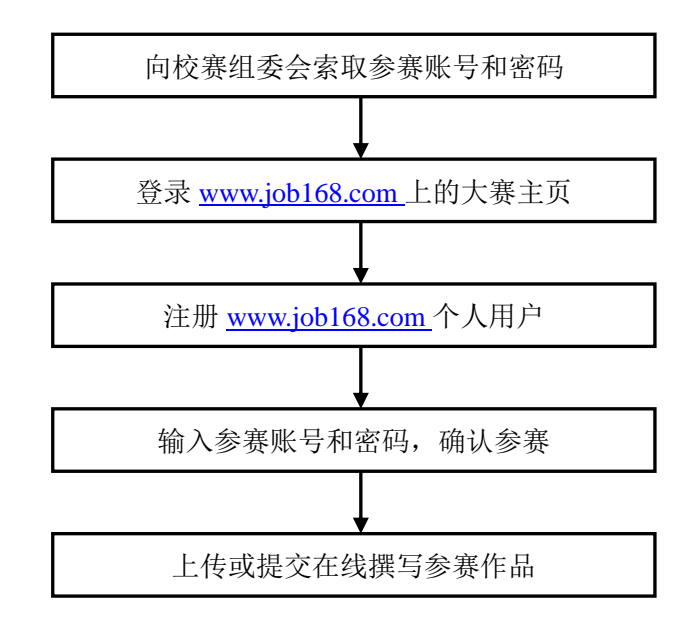

#### <span id="page-3-0"></span>一、获取参赛账号和密码

学生参赛账号为16位的数字;初始密码 6 位数,由英文字母和数字随机生成。两者均 由本校大赛组委会统一向参赛学生发放。

注: 在登录 www. job168.com 上的大赛主页前, 必须先获得该参赛账号和密码, 否则无 法完成参赛报名。

#### <span id="page-3-1"></span>二、登录大赛主页

本届大赛主页为南方人才网([www.job168.com](http://www.job168.com/))的二级页面,登录南方人才网首页, 点击大赛"横幅",即可登陆本届大赛主页。

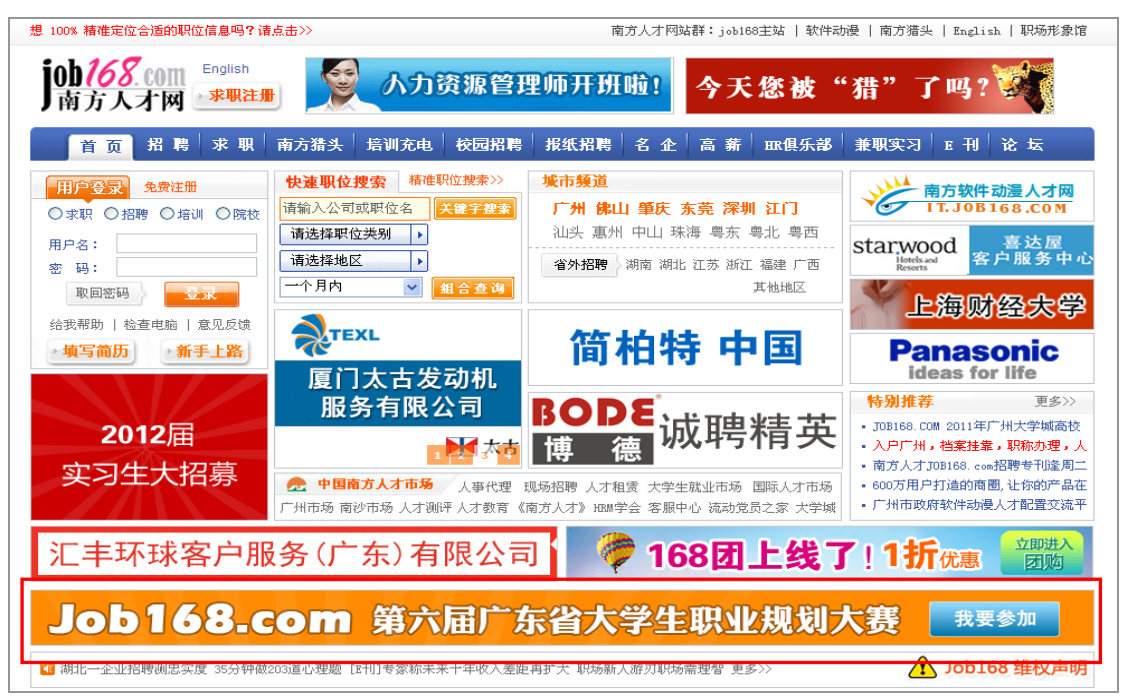

#### 下图即为"Job168.com 第六届广东省大学生职业规划大赛"的主页:

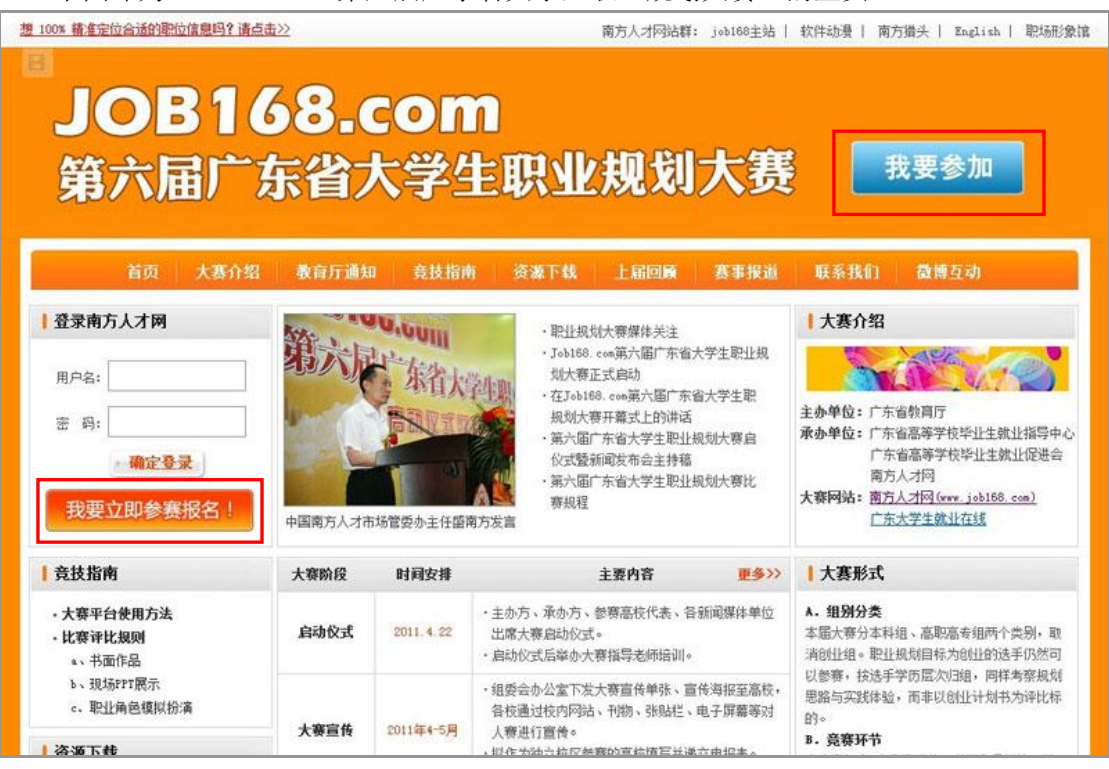

#### <span id="page-4-0"></span>三、参赛报名及登录

点击上图"我要参加"或"我要立即参赛报名"按钮,即可进入本届大赛的报名页面。 学生参赛成功后,需再次登陆"大学生测评与规划服务平台",上传参赛作品或继续撰写参 赛作品,可直接在上图登录框输入已有的南方人才网用户账号和密码进行登陆。

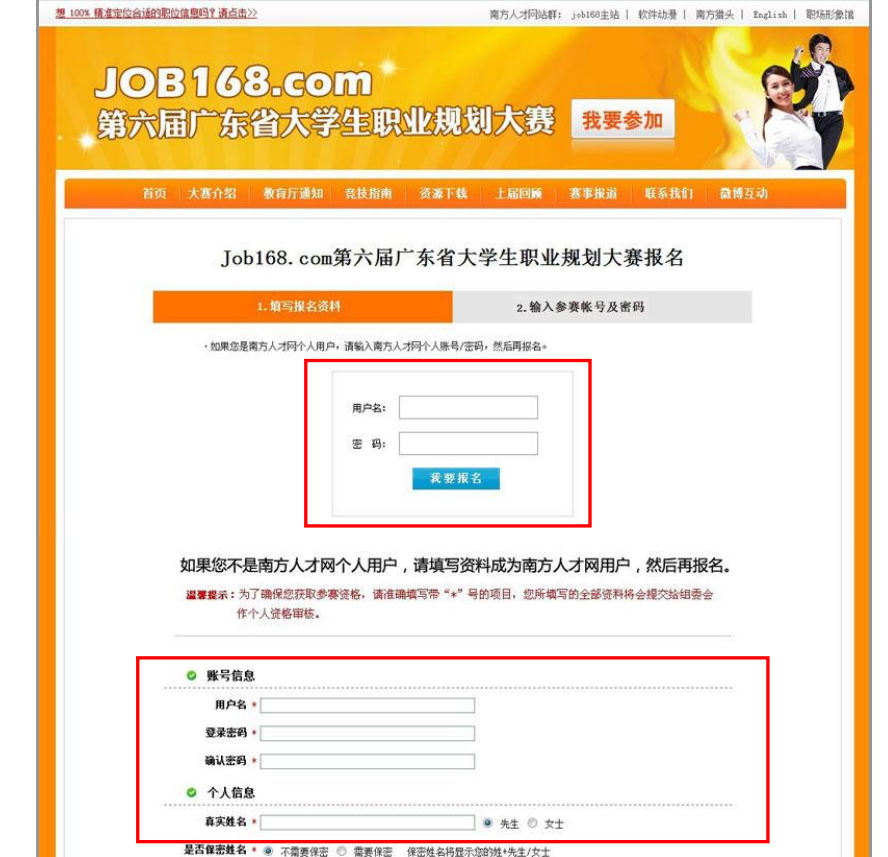

如上图所示,报名资料的填写包括"填写报名资料"和"输入参数账号及密码"两部分。

#### <span id="page-5-0"></span>**1.** 填写报名资料

如上图所示,如参赛学生已是南方人才网的个人用户,只需输入已有的账号和密码,点 击"我要报名",即可进行下一步操作。如参赛学生还不是南方人才网的个人用户,则需先 填写南方人才网个人用户注册资料,才可进行下一步操作。

#### <span id="page-5-1"></span>**2.** 输入参赛帐号及密码

输入已有南方人才网账号和密码,或填写报名资料完成后,点击"我要报名",进入"输 入参赛帐号和密码"部分。

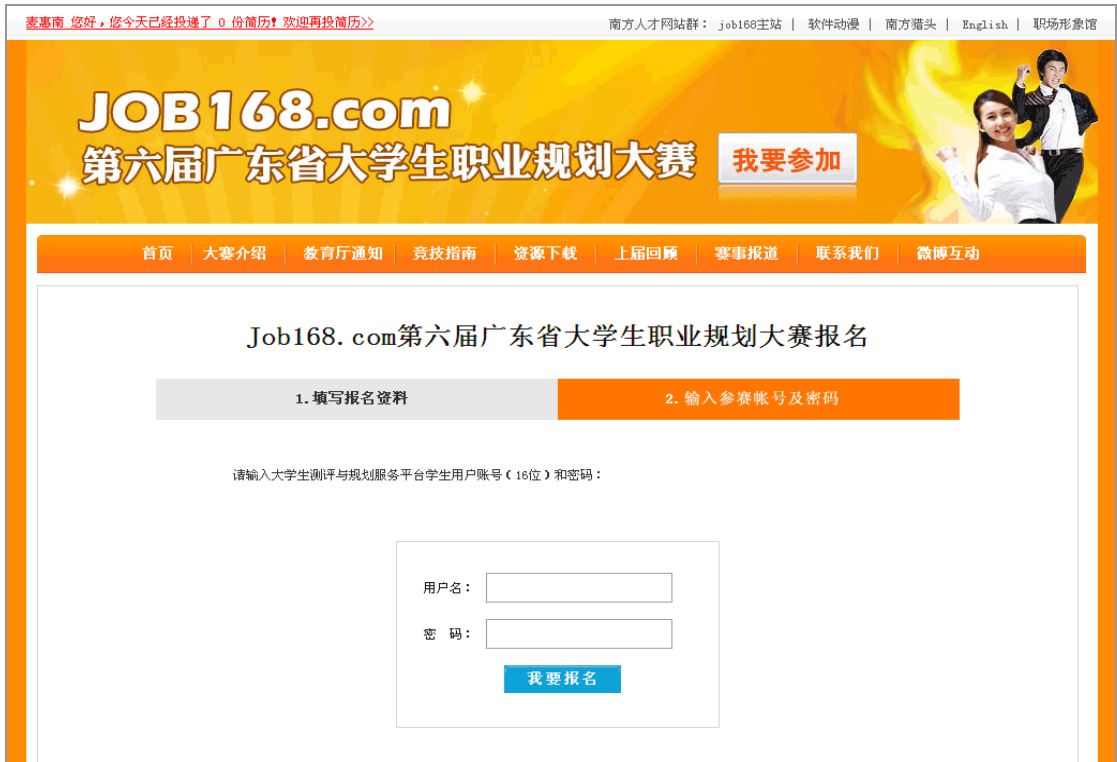

在上图中,输入本校大赛组委会下发的参赛账号及密码,点击"我要报名",进入主要 个人报名资料确认界面:

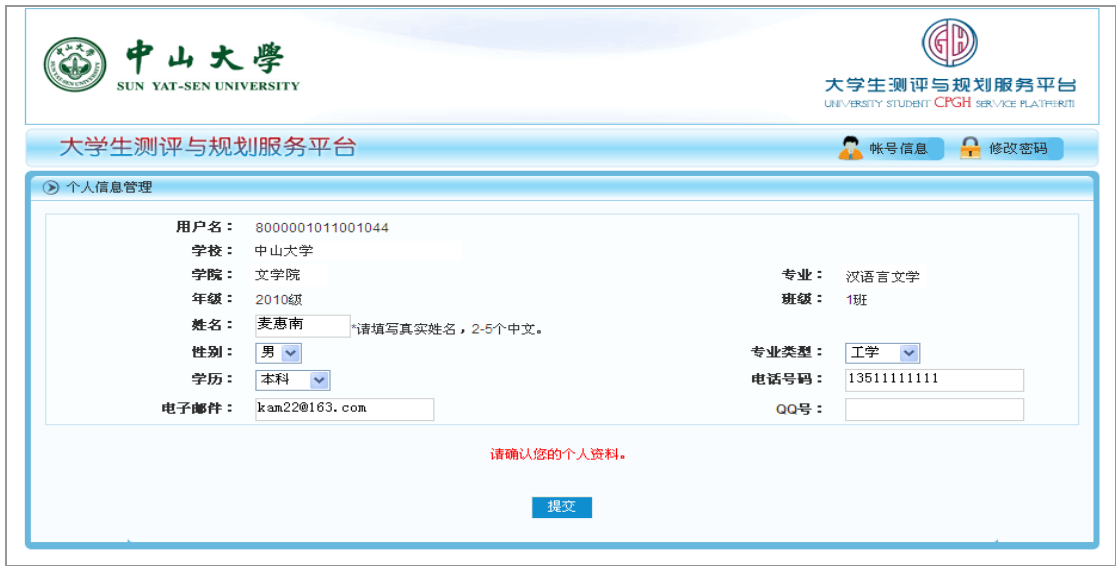

在上图中,确认资料准确无误后,点击"提交",即完成本届大赛的报名。

#### <span id="page-6-0"></span>四、上传或撰写作品

点击"规划大赛"功能组下的"作品撰写 hot !",进入职业规划大赛作品提交方式选择 页面:

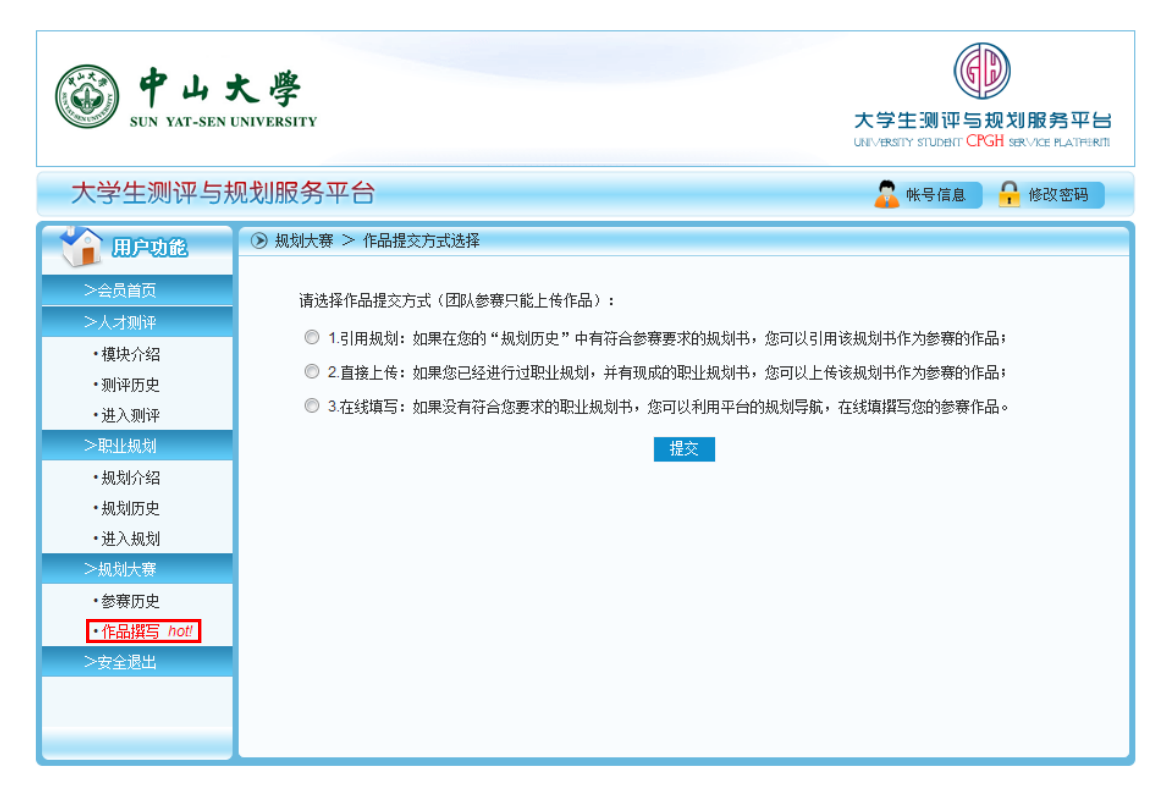

完成职业规划书有三种方法:引用规划、直接上传和在线填写,学生只能选择一种提交 方式完成。提交方式已经选定,不能修改。

#### <span id="page-6-1"></span>1.直接上传

直接上传是指如果用户本地计算机上有现成的职业规划书,可以上传该规划书作为参赛 的作品。未购买"大学生测评与服务平台"高校的学生,只能用直接上传方式提交作品。

在作品提交方式选择页面中,选中"直接上传",点击"提交"按钮,进入直接上传职 业规划书界面:

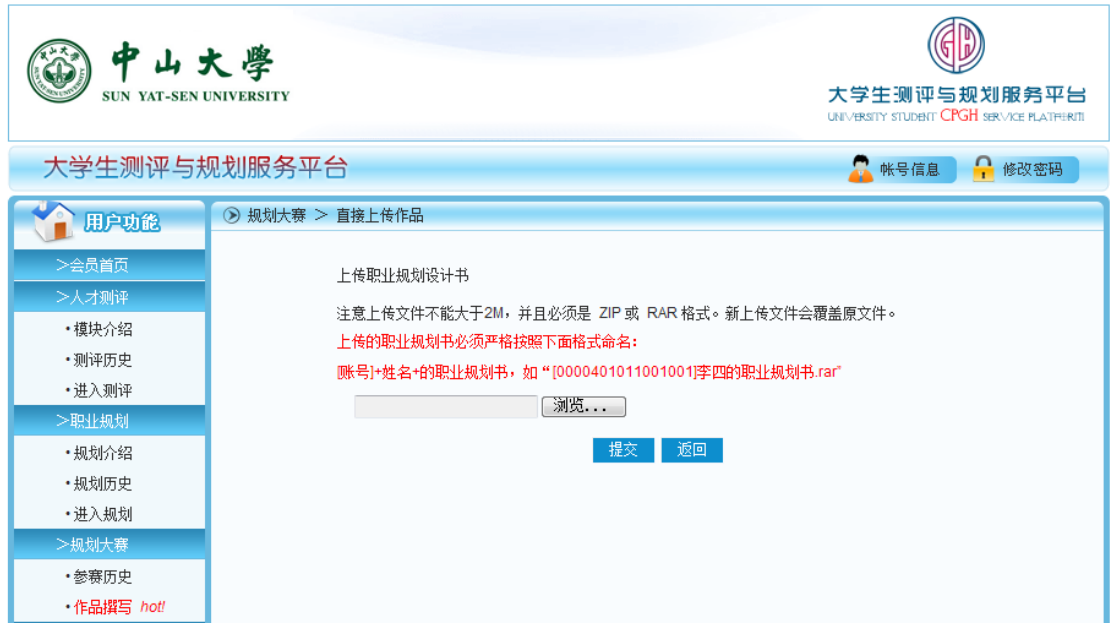

按照上图说明文字的要求,点击"浏览…"按钮,选中要上传的职业规划书,点击"提 交"完成参赛作品的上传。

【说明】

- 直接上传的职业规划书,不能在平台上进行修改,只能是作为参赛作品提交,但能 够进行多次上传,新上传的参赛作品会自动覆盖平台上原有的参赛作品;
- 上传文件的大小不能大于 2M, 格式必须为 ZIP 或 RAR 格式;
- 上传的职业规划书,必须严格按照下面格式命名:[账号]+姓名+的职业规划书。如: [1000101011001001]李四的职业规划书.rar,否则上传的文件无效;
- ◆ "引用规划"、"在线填写"功能暂时只对已经购买了该平台高校的学生开放。

#### <span id="page-7-0"></span>2.引用规划

引用规划是指在用户的"规划历史"中有已经完成且符合参赛要求的规划书,参赛学生 可以引用该规划书作为职业规划大赛的参赛作品。

选中上图中的"引用规划",点击"提交"按钮,进入引用规划界面:

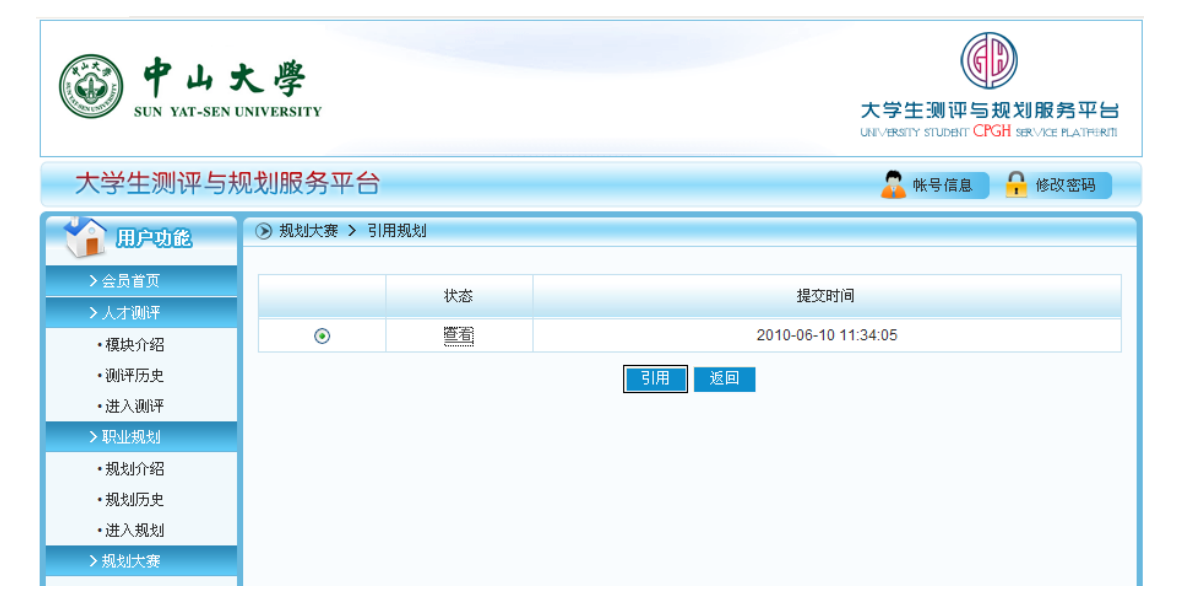

上图的职业规划书是从"规划历史"中引用过来的, "查看"此职业规划书是否能作为 参赛作品,如果适合,选中该规划书前的"单选框",点击"引用",即可完成作品的提交。

#### <span id="page-7-1"></span>3.在线填写

在线填写是指如果用户没有现成或符合参赛要求的职业规划书,可以利用平台的规划导 航,在线撰写参赛作品。

在作品提交方式选择页面中,选中"在线填写",点击"提交"按钮,进入"职业规划 自助导航"在线填写职业规划书界面:

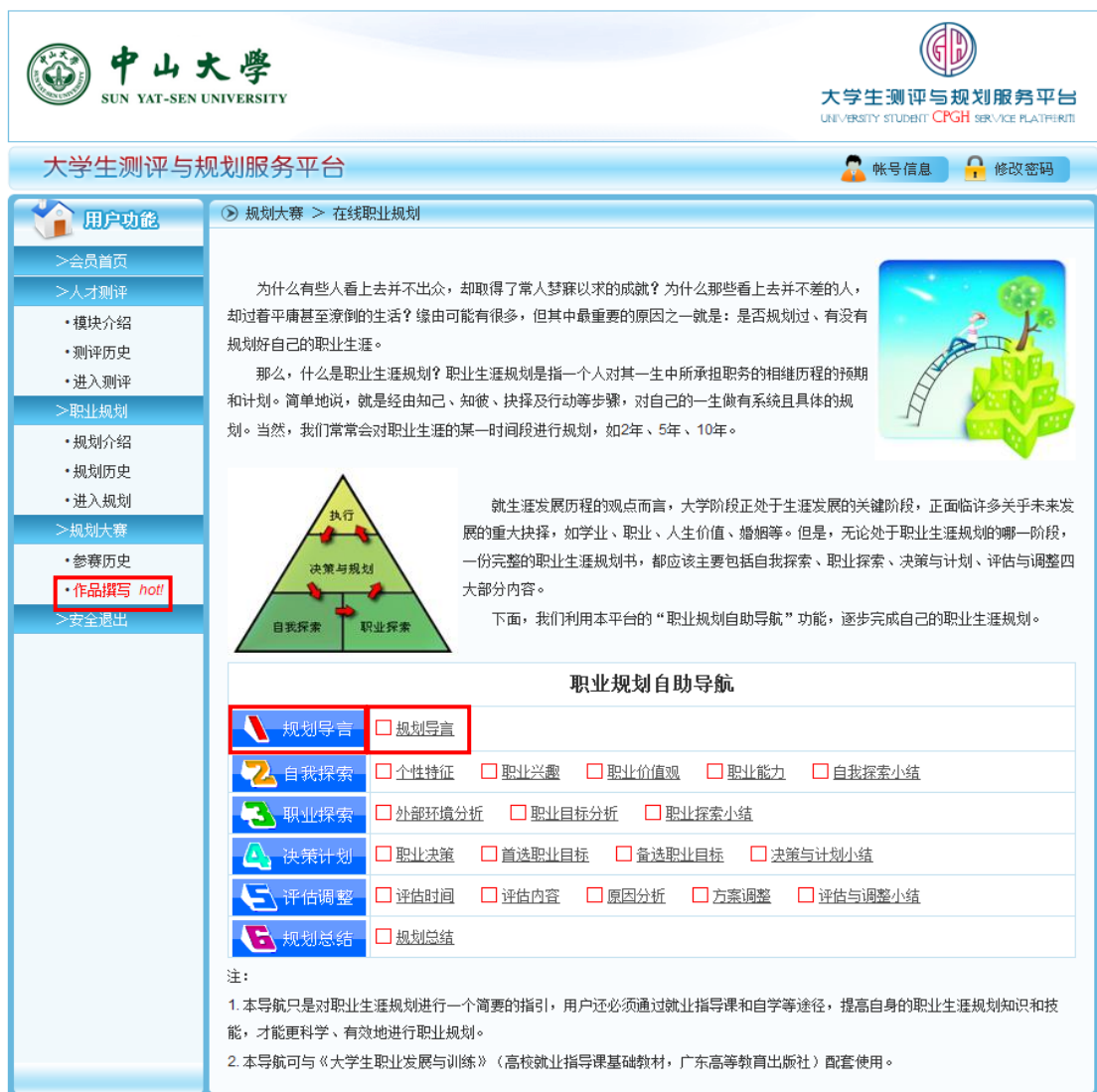

在"职业规划自助导航"中,完成一份规划书,有六个步骤:1.规划导言、2.自我探索、 3.职业探索、4.决策计划、5.评估调整、6.规划总结。每一步骤都有较为详细的指导说明文字, 引导学生一步步完成整个职业规划书的撰写。因每步之间具有较强的逻辑关系,只有完成了 上一步,才能进行下一步的填写。

如上图,点击"1.规划导言"或点击" □ 规划导言",进入规划导言指导页面:

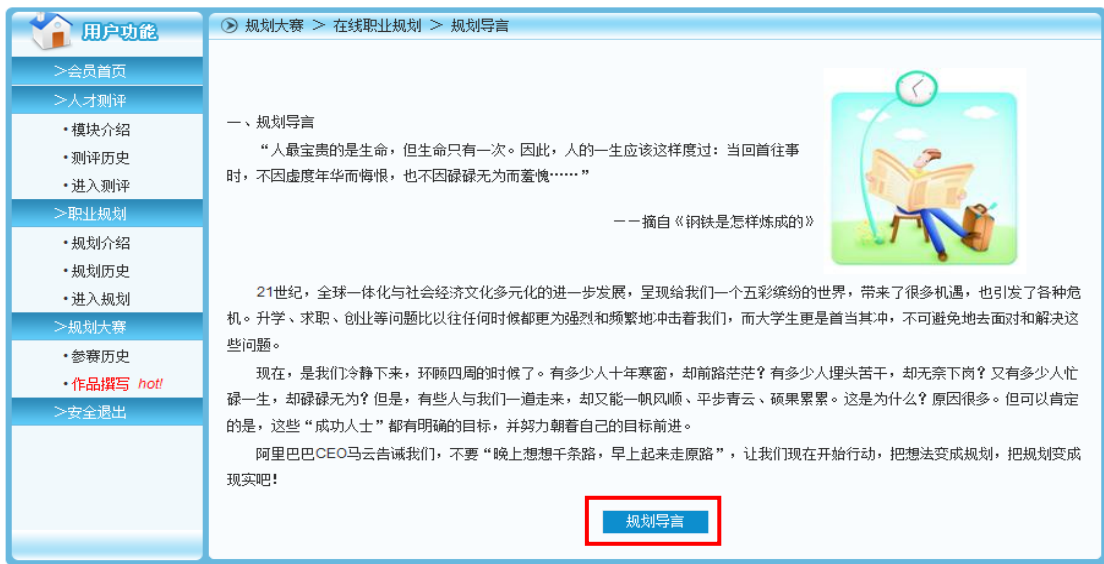

阅读完该页面的指导文字后,点击"规划导言"按钮,进入规划导言撰写页面:

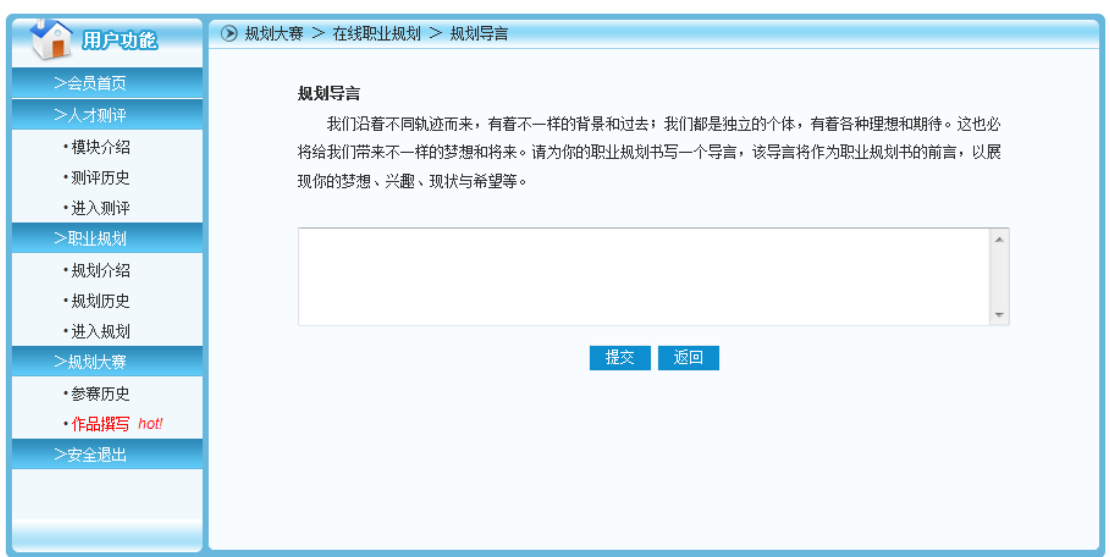

在该页面中,根据指导文字,填写规划导言即可。填写完成后点击"提交"按钮,系统 保存填写的内容并返回到"职业规划自助导航"首页。

以此类推,一直填写到"6.规划总结":

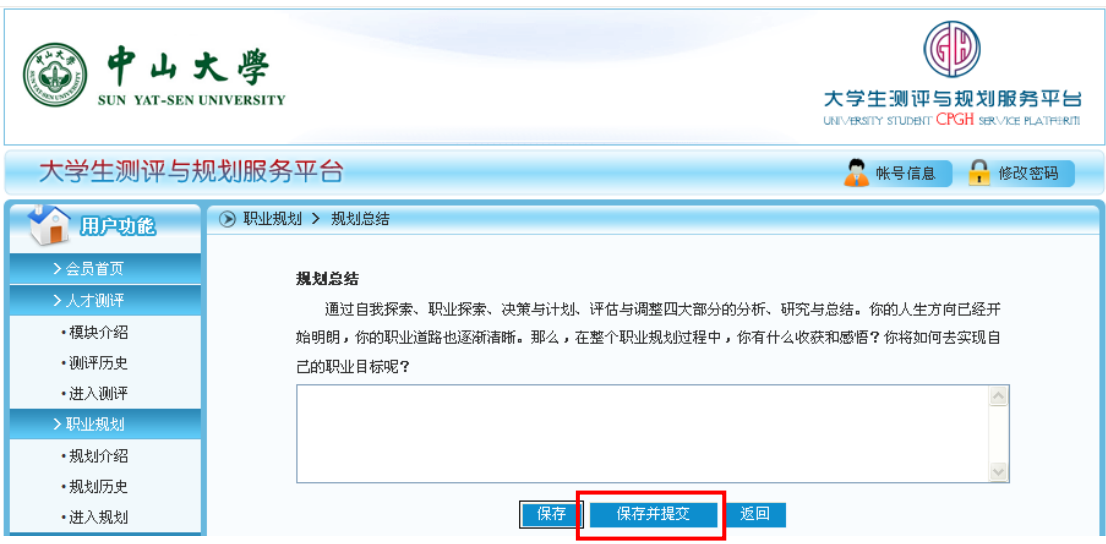

在上图中,填入你的规划总结后,点击"保存并提交"完成您的职业规划书的撰写。

#### 【说明】

- A. 整个撰写过程中, 必须按照从 1 到 6 的顺序进行, 不允许跨步骤填写;
- B. 在 2、3 步骤中, 你必须完成 1 个"大学生职业规划测评"模块和任意 2 个"大学生职 业适合度测评体系"中的模块,可能需要花一定的时间;
- C. 在完成一个职业规划后,如发现点击"进入规划"不能新增另外一份规划书,很可能是 您在前一份规划书的步骤"6.规划总结"中点击了"保存",而不是"保存并提交";
- D. 本导航只是对职业生涯规划进行一个简要的指引,用户还必须通过就业指导课和自学等 途径,提高自身的职业生涯规划知识和技能,才能更科学、有效地进行职业规划;
- E. 本导航与《大学生职业发展与训练》(高校就业指导课基础教材,广东高等教育出版社) 配套使用,效果更佳;
- F. 受页面限制,规划书版面的格式和内容可能不能尽显您的自我风格,您可以下载后再进 行一定的调整和修改,如果是用做职业规划大赛的参赛作品,修改后可以再上传。

#### <span id="page-10-0"></span>五、查看或修改作品

点击"规划大赛"功能组下的"参赛历史",进入参加职业规划大赛的历史页面:

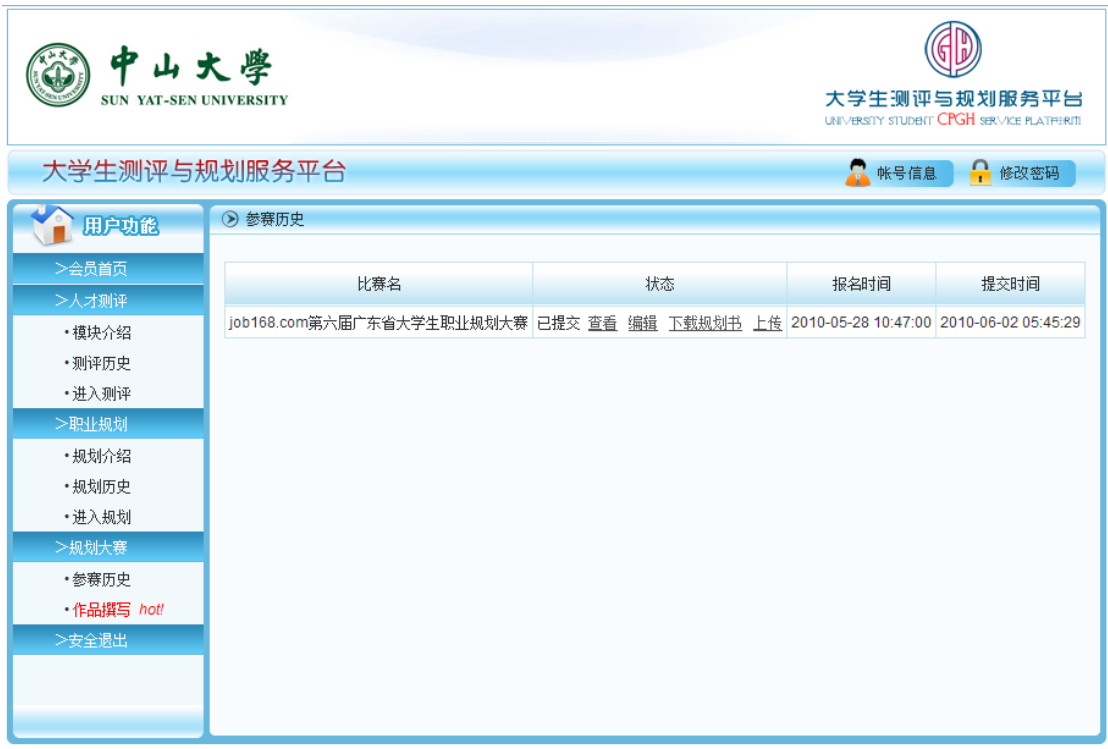

见上图, 此记录为一个"已提交"的职业规划书, 点击"查看"可以查看 web 版的职 业规划书,点击"编辑"可进入职业规划自助导航对填写的内容进行修改,点击"下载规划 书"可以下载 word 格式职业规划书的 rar 文档。点击"上传"可以上传新的或修改后的参 赛作品。

若参赛学生要对参赛作品的封面、架构、样式进行较大的修改,需先将 word 格式职业 规划书的 rar 文档下载到本地,再进行修改,修改后,学生能通过用户端把文档(压缩为 rar 或 zip 格式)上传到平台上,覆盖原来的规划书,作为参赛的作品。

注:上传的职业规划书会把在线填写或上次上传的职业规划书覆盖掉,每人只能 有一份职业规划书,上传前请做好备份及仔细考虑。

#### <span id="page-10-1"></span>六、安全退出

为保障您个人信息及相关资料的安全,在使用完本平台或在使用过程中需要离开时,请 点击"安全退出"按钮,退出本平台。

如果您长时间不对平台进行操作,平台会自动为您安全退出本平台,继续操作时需要再 次登陆。